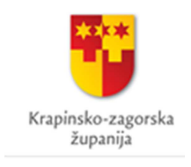

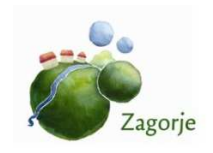

Zagorska razvojna agencija d.o.o.

# Baza projekata Krapinskozagorske županije

## Unos projekata – Upute za korisnike

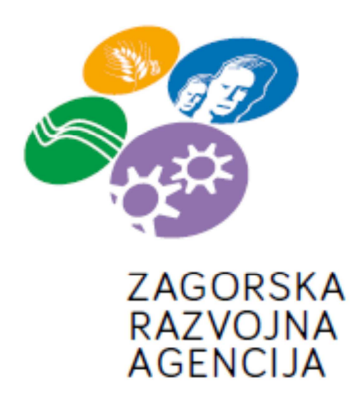

# SADRŽAJ

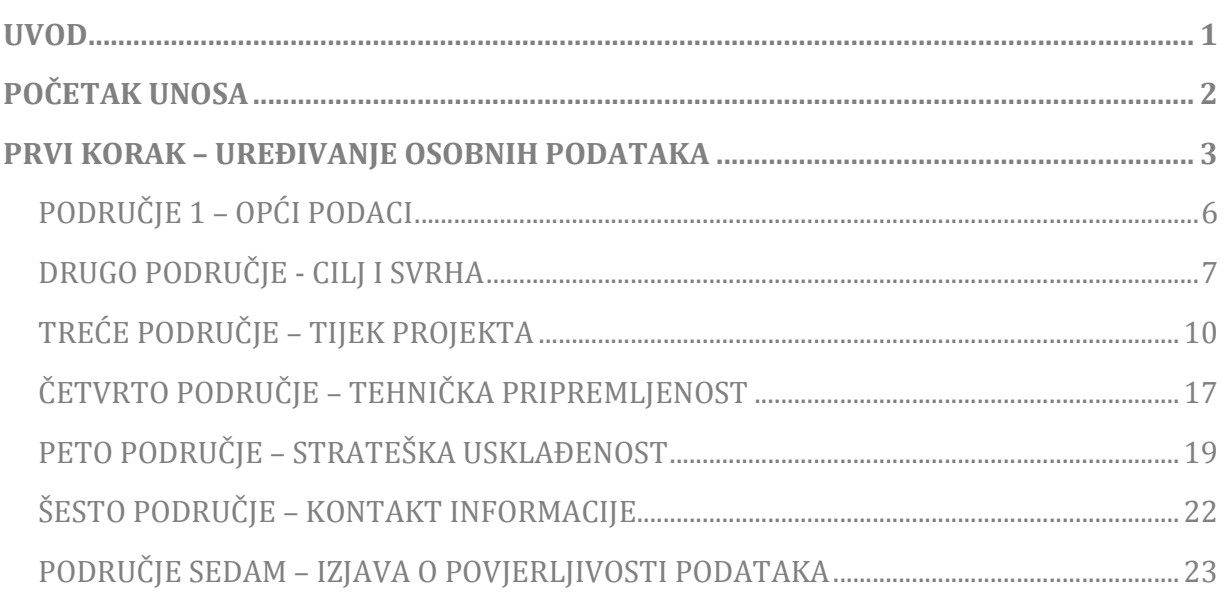

## **UVOD**

Poštovani korisnici,

Zagorska razvojna agencija d.o.o. kao operativno tijelo Krapinsko-zagorske županije i regionalni koordinator strateškog planiranja, a u svrhu provedbe i učinkovitijeg praćenja Strategije razvoja Krapinsko-zagorske županije raspisuje poziv za predlaganje razvojnih projekata za Bazu projekata Krapinsko-zagorske županije. Aplikacija "Baza projekata KZŽ" služi za unos podataka za prijavu prijedloga projekata za bazu projekata Krapinsko – zagorske županije.

Baza projekata nam omogućava pregled stanja različitih vrsta projekata, bilo da su u fazi ideje ili već završeni. Ovom bazom žele se prikupiti podaci ne bi li se vidjelo stanje projekata.

U nastavku slijede kratke korisničke upute za popunjavanje obrasca, a ako imate kakvih dodatnih pitanja i nejasnoća vezane uz popunjavanje slobodno se obratite e-mailom na alen@zara.hr, helena@zara.hr, maja@zara.hr ili direktno putem telefona na 049/ 373 161.

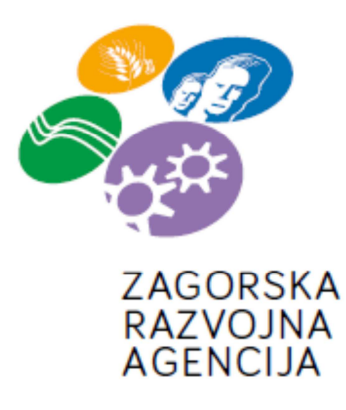

Prijavom u aplikaciju pojavljuje se početni ekran sa kratkim uputama za korištenje, a s lijeve strane nalazi se traka za korištenje. Popunjavanje baze vrši se u dva koraka u koja se pristupa odabirom ''1. korak'' ili ''2. korak''. Ako se iz nekog ekrana želite vratiti na prethodni, to možete učiniti odabirom ikone ''korak unazad'', a na početnu stranicu vraćate se odabirom ikone ''početna stranica''.

Kako biste započeli unos, odaberite ''1. korak''.

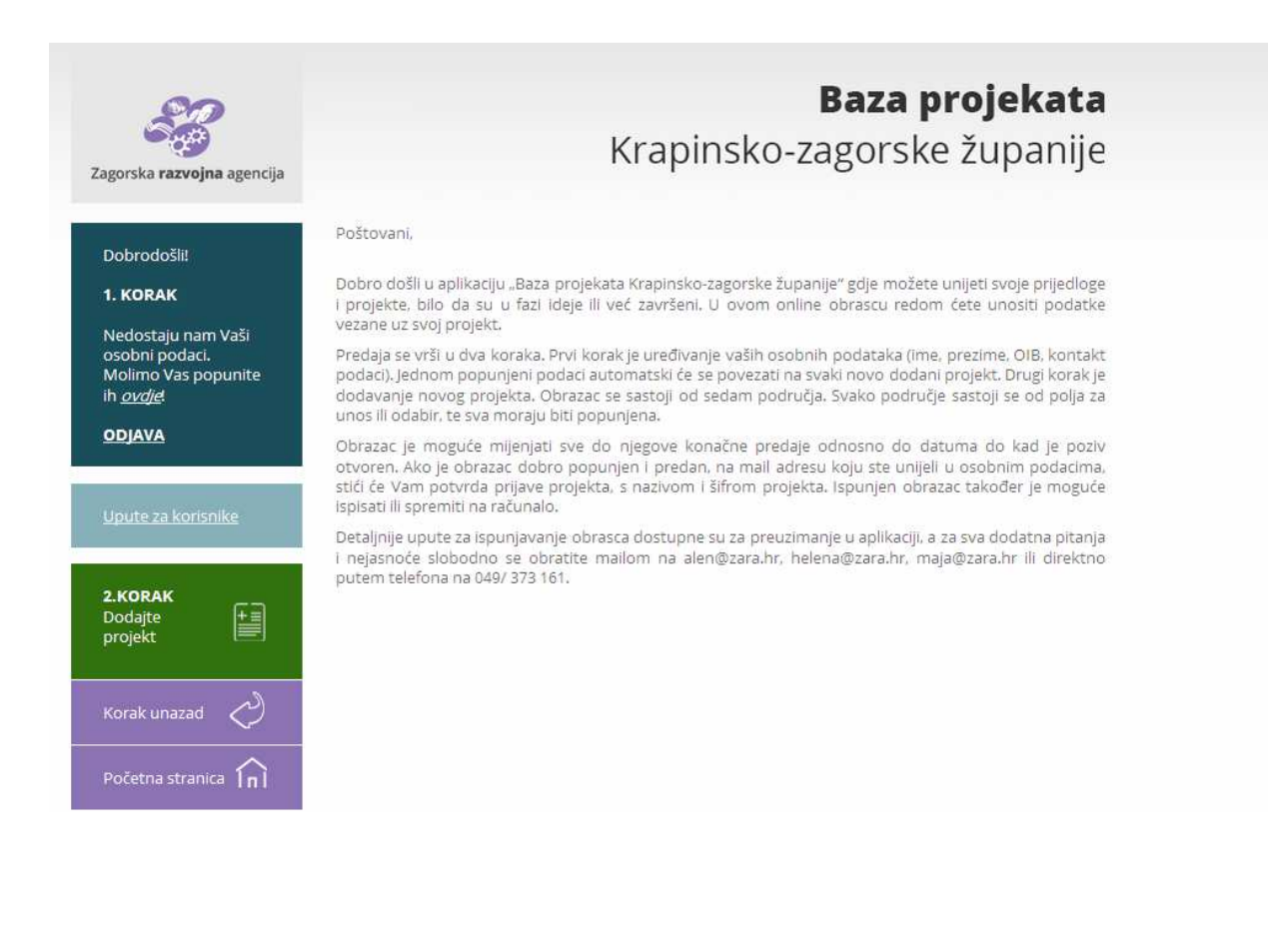

## **PRVI KORAK – UREĐIVANJE OSOBNIH PODATAKA**

U prvom koraku, uređujete osobne podatke osobe koja ispred nositelja projekta / prijavitelja unosi projekt u Bazu projekata. Kada se jednom ispune sva polja osobnih podataka, ona će automatski biti popunjena kod unosa novog projekta.

Unos započinjete popunjavanjem podataka o prijavitelju, odnosno o nadležnoj osobi. Redom se unosi: ime i prezime te OIB nadležne osobe.

Zatim je potrebno unijeti adresu te grad. Kod unosa grada, možete započeti upisivati poštanski broj ili ime grada te će Vam aplikacija ponuditi isti za odabir. Za kraj još unesite broj telefona, telefaksa i mobitela.

Polje e-mail je već ispunjeno e-mail adresom koja je unesena kod registracije. Važno je da je e-mail adresa ispravna kako bi, nakon ispravno predanog obrasca, mogli dobiti potvrdan mail sa identifikacijskim brojem i nazivom projekta.

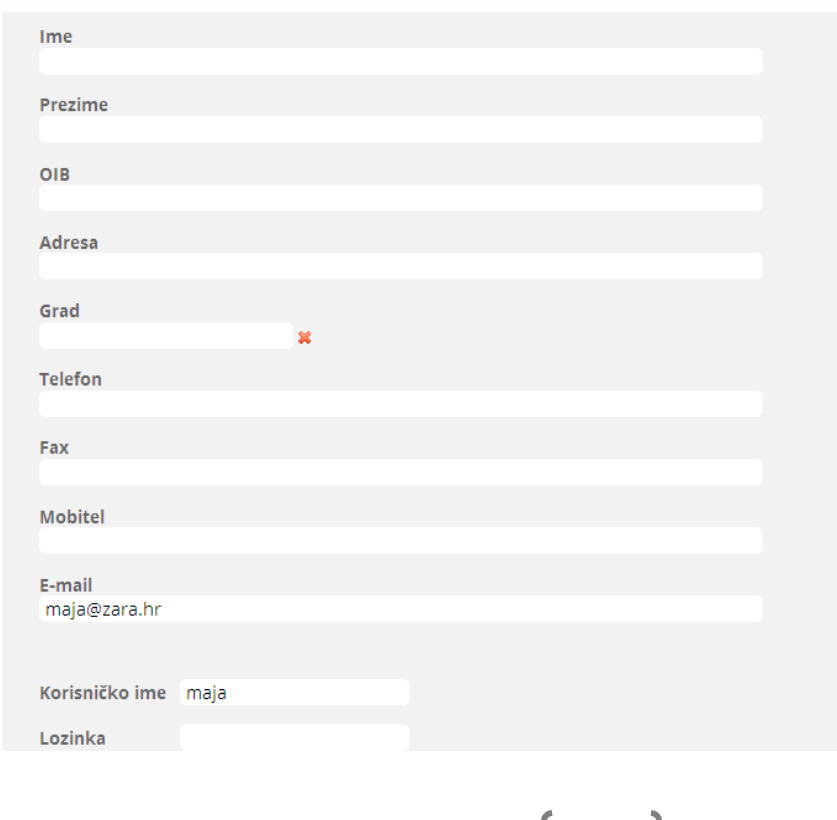

### Uređivanje osobnih podataka

Odabrano korisničko ime također je već uneseno te se ne može promijeniti. Prvobitno odabrana lozinka ovdje se može promijeniti, a obavijest o promijenit dobit ćete na e-mail adresu.

Nakon uspješno unesenih osobnih podataka, unose se podaci prijavitelja/podnositelja projekta. Postoje dva polja za unos naziva prijavitelja. U polje odaberite naziv prijavitelja, započnite upisivanje naziva te, ako se nalazite u popisu, aplikacija će Vam ponuditi isti za odabir. Ako na ovaj način ne uspijete unijeti naziv prijavitelja, polje s odabirom ostavite prazno, te upišite naziv u sljedećem polju.

Dalje redom unesite OIB prijavitelja (institucije, poduzeća, udruge ili slično), ulicu, kućni broj te grad.

Unesene podatke pohranite odabirom ''spremi izmjene''. Pohranjene podatke možete promijeniti u svakom trenutku.

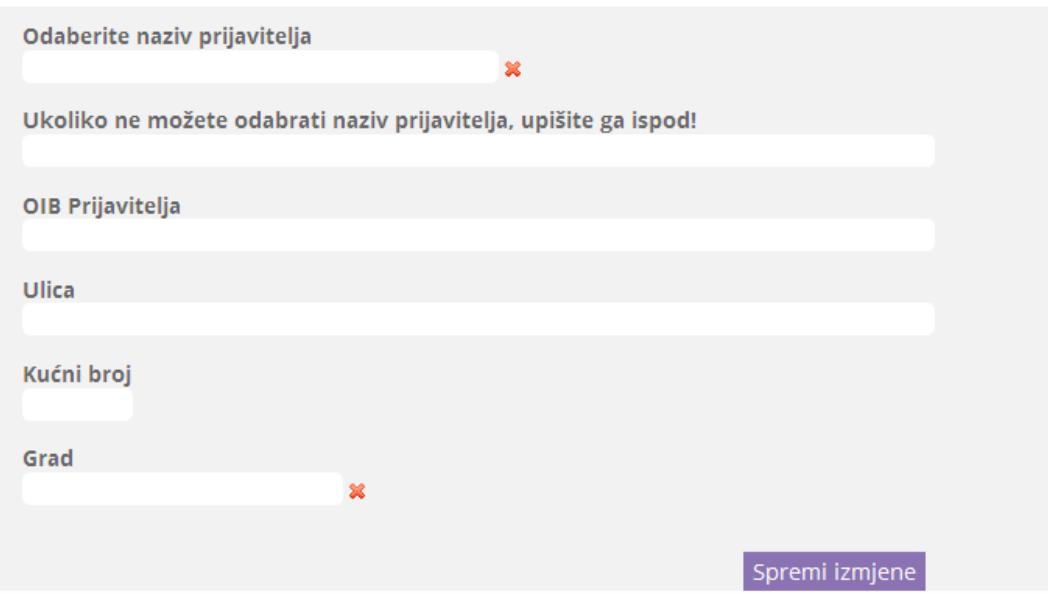

#### Osobni podaci u svojstvu prijavitelja / podnositelja projekta

## **DRUGI KORAK – ON – LINE OBRAZAC ZA UNOS PROJEKATA**

Za uspješan unos projekta u Bazu projekata, nužno je ispuniti sve tražene podatke u ukupno 7 područja. Unesite naziv projekta u prvom području i spremite izmjene. Ostala polja možete popunjavati bilo kojim redoslijedom, ali je važno da su sva obavezna polja popunjena prije konačne predaje. Ako neko polje ne će biti popunjeno, ili će biti popunjeno pogrešno, aplikacija će Vam javiti obavijest o kojem polju se radi. Promjene koje ste unijeli u svakom od navedenih područja, pohranite odabirom ''spremi izmjene''. Svoj projekt možete spremiti kao skicu i nastaviti rad na njemu u neko drugo vrijeme sve dok je Poziv za dostavu projekata otvoren.

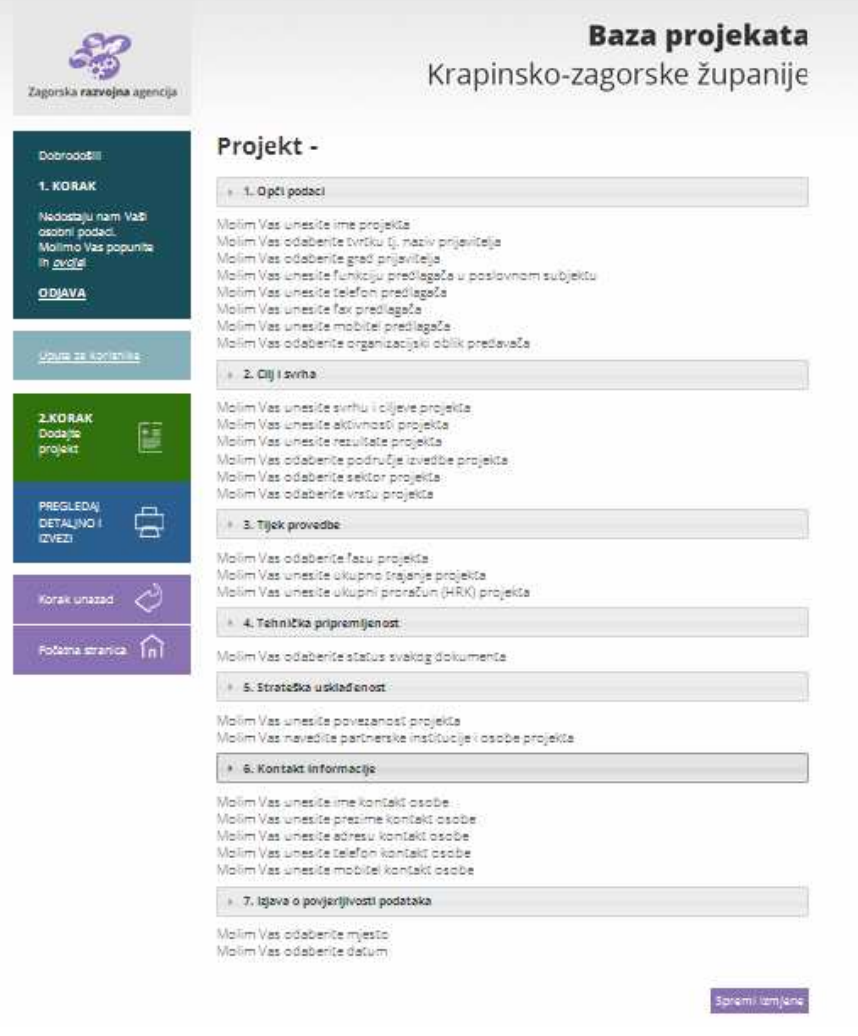

Popunjavanje počinje unosom punog naziva projekta u polje naziv projekta. Nakon unosa navedenog, spremite izmjene te nastavite s popunjavanjem.

Polja koja su upisana kod unosa osobnih podataka, ovdje su automatski popunjena.

Funkcija nadležne osobe odnosi se na funkciju koju obnaša nadležna osoba ovlaštena za zastupanje (načelnik, direktor, vlasnik…)

Iz padajućeg izbornika odabire se organizacijski oblik predlagača (fizička osoba, društvo s ograničenom odgovornošću, jednostavno društvo s ograničenom odgovornošću, dioničko društvo, Županija, jedinica lokalne samouprave, jedinica regionalne samouprave, javna ustanova, obrt, OPG, škola, udruga, zadruga, Dom za starije i nemoćne osobe, obrazovna institucija) ili ostalo, gdje sami možete sami upisati željeni oblik.

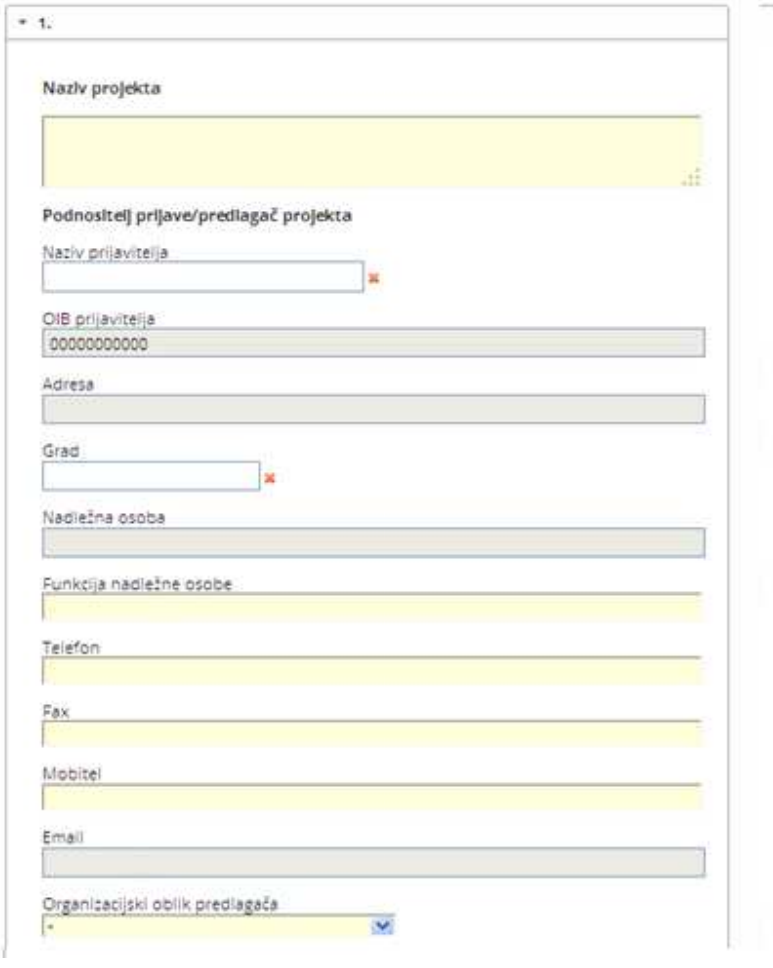

Drugo područje odnosi se na opis projekta. Polja svrha projekta i ciljevi projekta, aktivnosti projekta i rezultati projekta su opisna polje sa najviše 150 riječi.

U polje *Svrha projekta i ciljevi projekta* opišite u najviše 150 riječi koji je smisao projekta i što se njime želi postići? Zašto je pokrenut projekt i koji su njegovi ciljevi? Kako će projekt doprinijeti razvoju Županije?

U polje *Aktivnosti projekta* opišite u najviše 150 riječi glavne aktivnosti projekta. Koji su konkretni koraci kako bi se postigla svrha projekta?

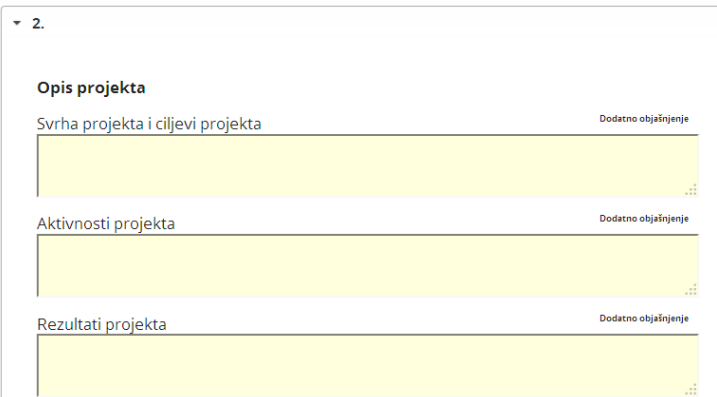

U polje *Rezultati projekta* opišite u najviše 150 riječi kako projekt utječe na korisnike?

*Područje na kojem se izvodi projekt* se odnosi na geografsko područje (lokaciju) na kojem se izvodi projekt, koji grad, općina. Možete odabrati više područja ili cijelu Županiju.

- o Donja Stubica
- o Klanjec
- o Krapina
- o Oroslavje
- o Pregrada
- o Zabok
- o Zlatar
- o Bedekovčina
- o Budinščina
- o Desinić
- o Đurmanec
- o Gornja Stubica

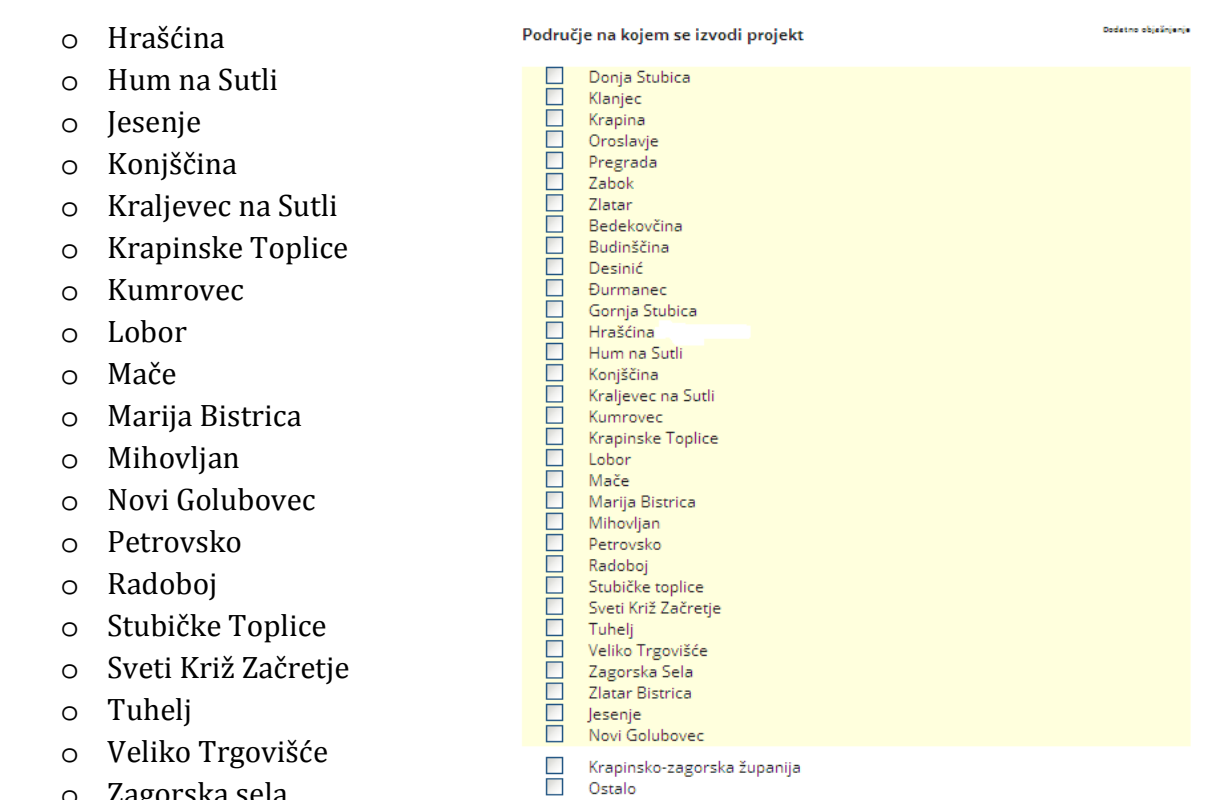

- o Zagorska sela o Zlatar Bistrica
- o Krapinsko-zagorska županija
- o Ostalo (unos teksta)

Iz padajućeg izbornika *Sektor projekta* potrebno je odabrati jedan sektor koji se odnosi na Vaš projekt.

- o Turizam
- o Poduzetništvo
- o Prometna infrastruktura
- o Komunalna infrastruktura
- o Obrazovanje
- o Poljoprivreda
- o Kulturna baština
- o Kultura (manifestacije, infrastruktura), socijalna infrastruktura
- o Zaštita okoliša
- o Obnovljivi izvori energije
- o Sport
- o Zdravstvo
- o Ostalo (unos teksta)

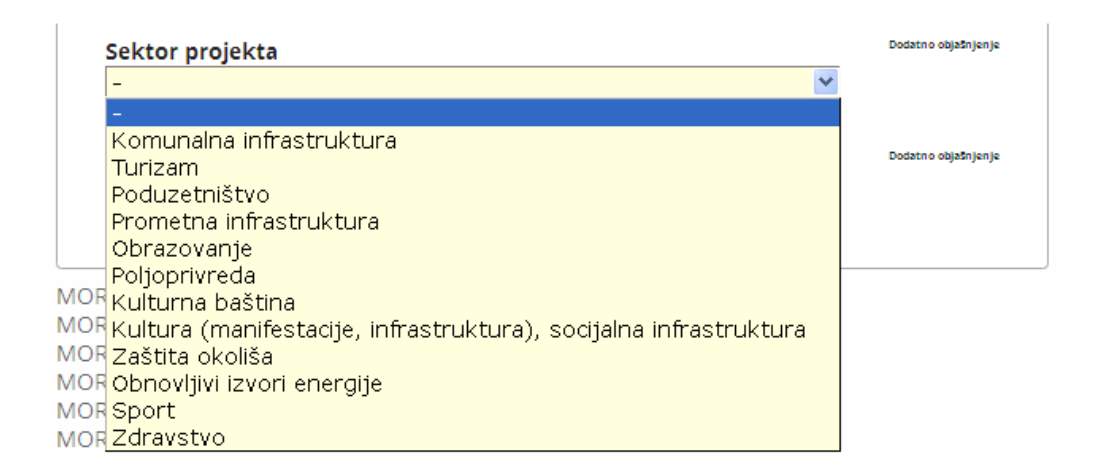

Iz padajućeg izbornika *Vrsta projekta* možete odabrati jednu vrstu koja se odnosi na Vaš projekt:

- o Infrastrukturni
- o Promocija i marketing
- o Prijenos znanja (radionice, seminari…)
- o Uslužni
- o Proizvodni
- o Potpora poduzetništvu
- o Ostalo (unos teksta)

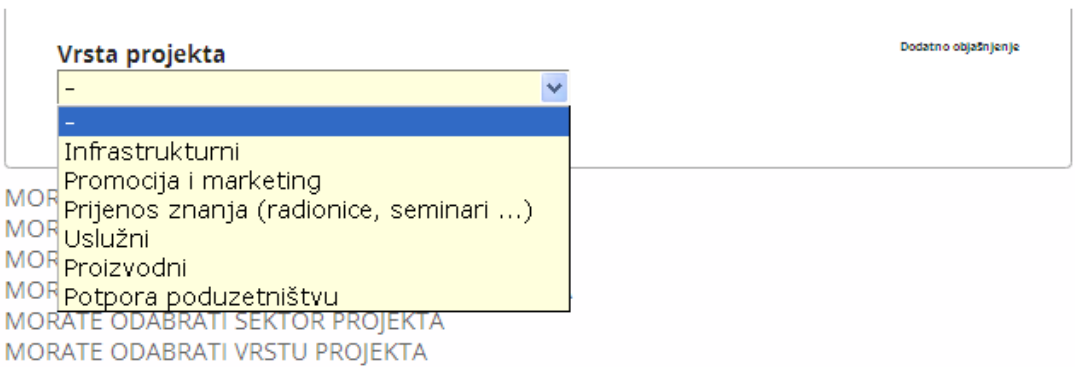

Treće područje započinje odabirom iz padajućeg izbornika jedne od ponuđenih faza koja se odnosi na Vaš projekt:

- o Prijedlog
- o Pripremljen u potpunosti za provedbu, ali nije počeo
- o U tijeku je priprema
- o U tijeku
- o Proveden

Nakon odabira faze spremite izmjene te nastavite s popunjavanjem polja sukladno odabranom.

Ako ste iz padajućeg izbornika odabrali jednu od sljedeće tri faze: *prijedlog; pripremljen u potpunosti za provedbu, ali nije počeo; ili u tijeku je priprema*, morat ćete ispuniti sljedeća polja.

Potrebno je odabrati datum priprema projekta, gdje se iz kalendara odabire datum od kada je projekt započeo sa pripremom, datum provedba projekta, gdje se iz kalendara odabire datum predviđenog početka provedbe projekta te se unosi predviđeno ukupno trajanje samog projekta u mjesecima.

U polje ukupan proračun projekta unosi se Vaš iznos proračuna projekta, i to u kunama, a aplikacija sama izračunava iznos proračuna u eure, po tečaju od  $1 \in I = 7,50$  kuna.

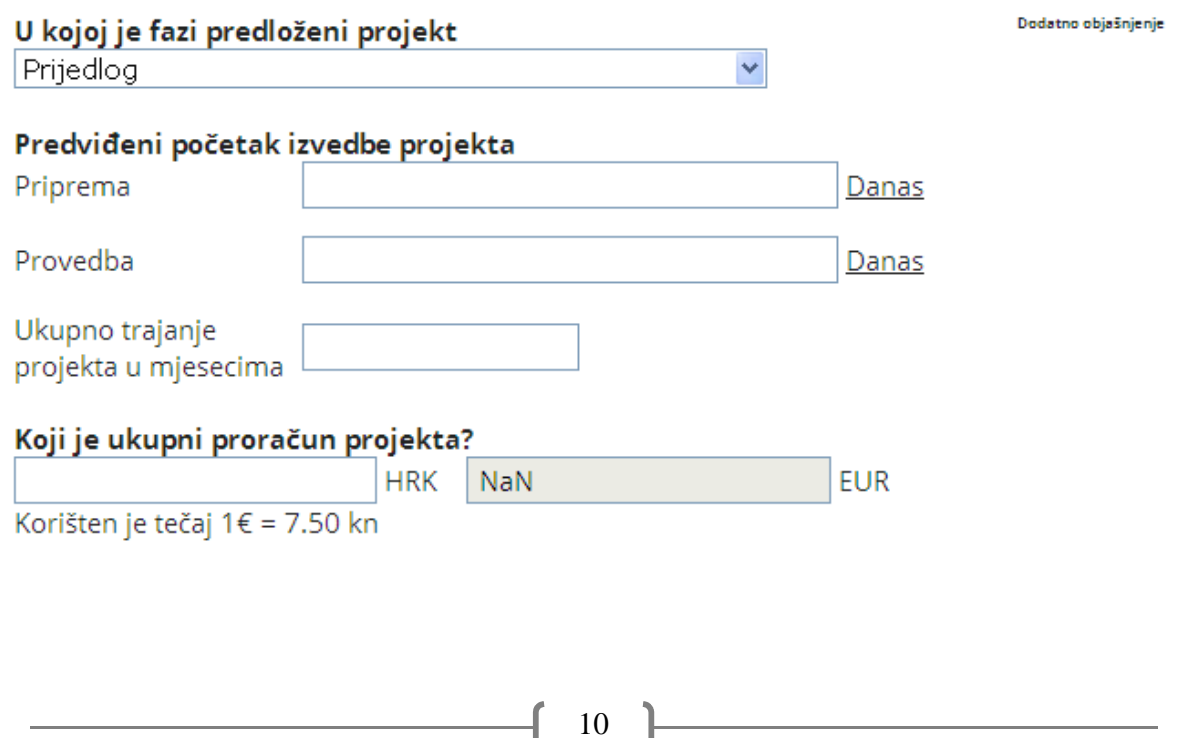

Kod strukture financiranja projekta klikom na "+" dodajete PLANIRANE IZVORE FINANCIRANJA te kod svakog izvora unosite vrijednost u postotku, a zbroj mora biti 100%.

- o % vlastitih (predlagateljevih) sredstava
- o % sredstava drugih izvora u Županiji
- o % sredstava iz državnog proračuna i državnih ustanova
- o % sredstava iz programa EU
- o % sredstava drugih inozemnih izvora
- o % sredstava kredita
- o % privatna sredstva
- o % ostali izvori (unos teksta)

Ako ste odabrali: *u tijeku* ili *proveden* morat ćete ispuniti sljedeća polja. Potrebno je odabrati datum priprema projekta, datum provedbe projekta, datum predviđenog početka provedbe projekta te se unosi predviđeni broj mjeseci trajanja samog projekta.

U polje *Ukupan proračun projekta* unosi se Vaš iznos proračuna projekta, i to u kunama, a aplikacija sama izračunava iznos proračuna u eure, po tečaju od  $1 \epsilon = 7.50$  kuna.

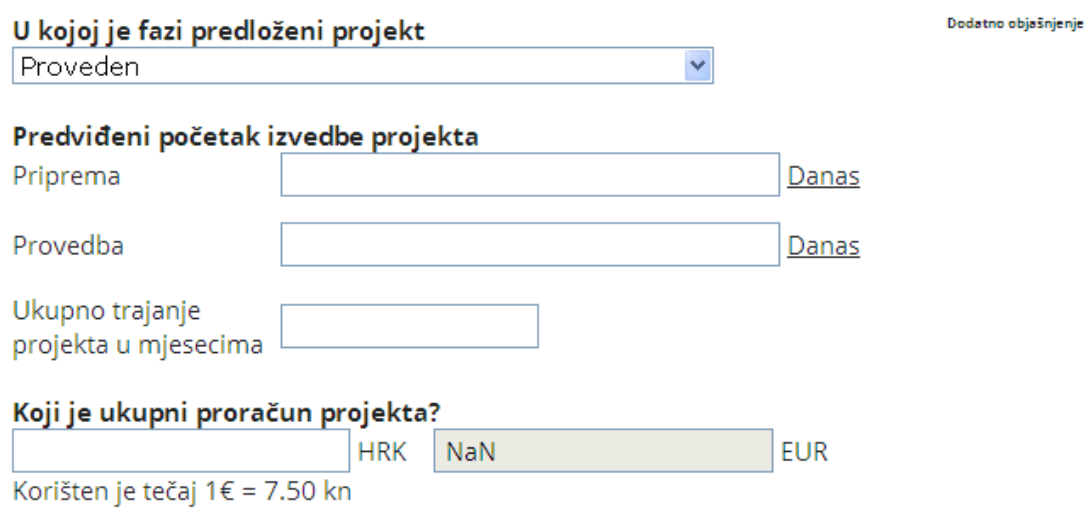

Sljedeće je potrebno odrediti strukturu financiranja projekta, odnosno iz kojih izvora se projekt financira ili iz kojih izvora je projekt financiran. U nastavku je naveden popis mogućih izvora iz kojih projekt može biti financiran (vlastita sredstva, nacionalni izvori, EU fondovi, Programi EU, Transnacionalni programi, donacije). Ako je Vaš projekt financiran iz još nekog izvora koji ovdje nije naveden, isti možete unijeti pod poljem drugi izvor. Da bi odabrali izvor financiranja, odaberite DA ako je financiran, ili ostavite NE, ako iz tog izvora nije financiran.

- 1. Vlastiti izvori
- 2. Nacionalni izvori:
	- o Ministarstvo financija
	- o Ministarstvo obrane,
	- o Ministarstvo vanjskih i europskih poslova,
	- o Ministarstvo unutarnjih poslova,
	- o Ministarstvo pravosuđa,
	- o Ministarstvo uprave,
	- o Ministarstvo gospodarstva,
	- o Ministarstvo regionalnog razvoja i fondova Europske unije,
	- o Ministarstvo poduzetništva i obrta,
	- o Ministarstvo rada i mirovinskog sustava,
	- o Ministarstvo pomorstva, prometa i infrastrukture,
	- o Ministarstvo poljoprivrede,
	- o Ministarstvo turizma,
	- o Ministarstvo zaštite okoliša i prirode,
	- o Ministarstvo graditeljstva i prostornog uređenja,
	- o Ministarstvo branitelja,
	- o Ministarstvo socijalne politike i mladih,
	- o Ministarstvo zdravlja,
	- o Ministarstvo znanosti, obrazovanje i sporta,
	- o Ministarstvo kulture
- 3. EU fondovi:
	- o Europski fond za regionalni razvoj
	- o Europski socijalni fond
	- o Kohezijski fond
	- o Europski poljoprivredni fond za ruralni razvoj

- o Europski fond za pomorstvo i ribarstvo
- 4. Programi Europske unije
	- o Erasmus +
	- o Europa za građane
	- o Horizon 2020 (Obzor)
	- o Cosme
	- o Kreativna Europa
	- o EASI
	- o LIFE

#### 5. Transnacionalni programi:

- o Interreg Europe
- o Dunavska strategija
- o Jadransko-jonska strategija
- o Savez alpe jadran
- o Prekogranična suradnja Hrvatska-Slovenija
- o Mediteran
- o Središnja Europa
- o Interact
- o Urback
- o Espon
- 6. Donacije
- 7. Ostali izvori

#### Struktura financiranja projekta

#### Dodatno objašnjenje

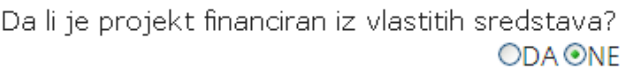

Da li je projekt prijavljen za dobivanje sredstava iz nacionalnih izvora (ministarstva)?

#### **ODA** ⊙NE

Da li je projekt prijavljen za dobivanje sredstava iz EU fondova? **ODA ⊙NE** 

Da li je projekt prijavljen za dobivanje sredstava iz Programa Europske Unije? **ODA ⊙NE** 

Da li je projekt prijavljen za dobivanje sredstava iz Transnacionalnih programa? **ODA ⊙NE** 

Da li je projekt prijavljen za dobivanje sredstava iz donacija? ODA ⊙NE

Da li je projekt prijavljan za dobivanje sredstava iz nekog drugog izvora? **ODA ⊙NE** 

Ako je projekt financiran iz vlastitih sredstava odaberite DA te unesite iznos u kunama, a aplikacija će izračunati postotak u odnosu na ukupni uneseni proračun projekta.

Da li je projekt financiran iz vlastitih sredstava? **ODA ONE** 

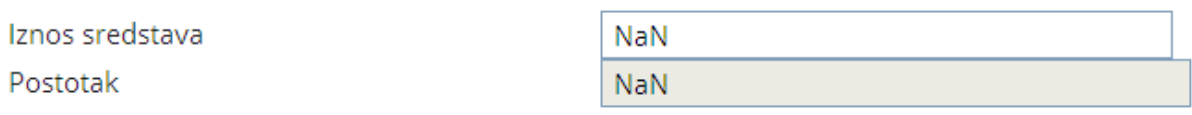

Ako je projekt financiran iz nekog od ministarstva odaberite DA. Iz padajućeg izbornika odaberite o kojem se ministarstvu radi. U sljedeće polje unesite iznos u kunama, a aplikacija će izračunati postotak u odnosu na ukupni uneseni proračun projekta. U zadnjem polju odaberite datum prijave. Kada sve ispunite odaberite plus kako bi pohranili uneseno. Ako ste nešto pogrešno unijeli možete unos obrisati klikom na "x".

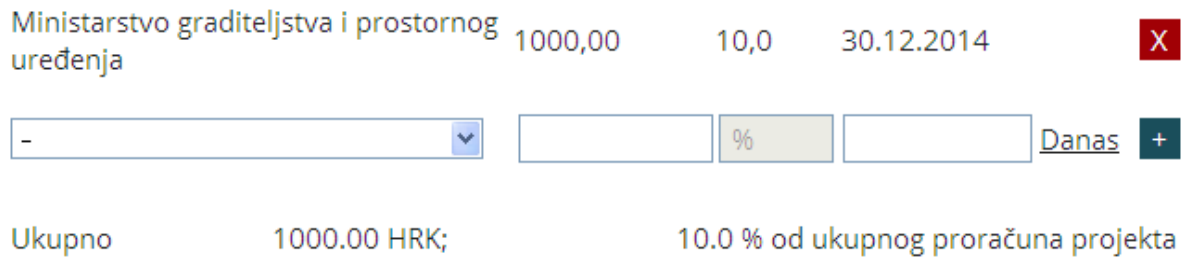

Ako je projekt financiran iz nekog EU fonda odaberite DA. Iz padajućeg odaberite o kojem se EU fondu radi. U sljedeće polje unesite iznos u kunama, a aplikacija će izračunati postotak u odnosu na ukupni uneseni proračun projekta. U zadnjem polju odaberite datum prijave. Kada sve ispunite odaberite plus kako bi pohranili uneseno. Ako ste nešto pogrešno unijeli možete unos obrisati klikom na "x".

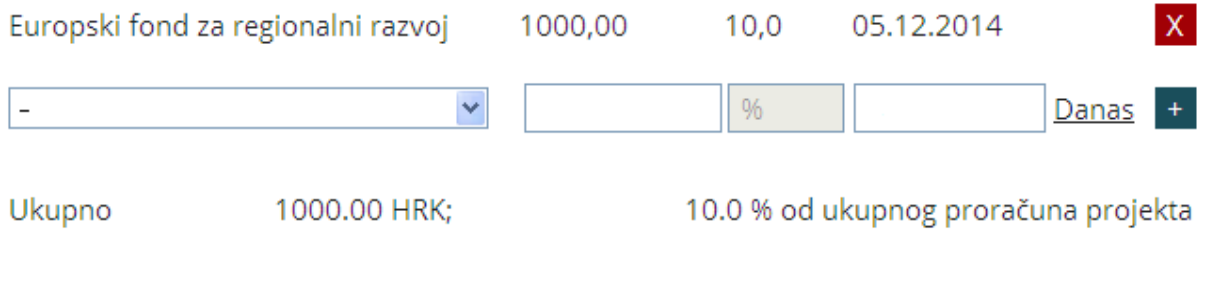

Ako je projekt financiran iz nekog Programa EU odaberite DA. Iz padajućeg odaberite o kojem se Programu EU radi. U sljedeće polje unesite iznos u kunama, a aplikacija će izračunati postotak u odnosu na ukupni uneseni proračun projekta. U zadnjem polju odaberite datum prijave. Kada sve ispunite odaberite plus kako bi pohranili uneseno. Ako ste nešto pogrešno unijeli možete unos obrisati klikom na "x".

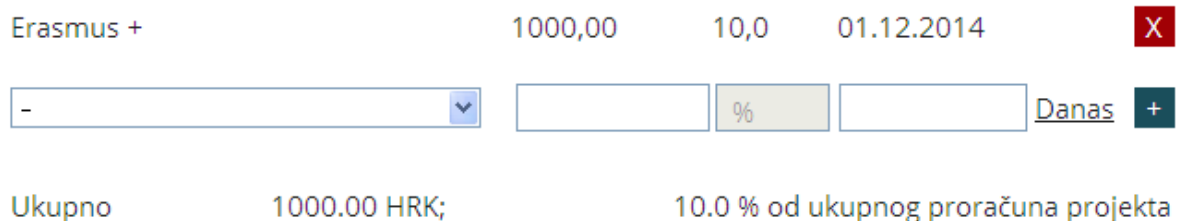

Ako je projekt financiran iz nekog Transnacionalnog programa odaberite DA. Iz padajućeg odaberite o kojem se Transnacionalnom programu radi. U sljedeće polje unesite iznos u kunama, a aplikacija će izračunati postotak u odnosu na ukupni uneseni proračun projekta. U zadnjem polju odaberite datum prijave. Kada sve ispunite odaberite plus kako bi pohranili uneseno. Ako ste nešto pogrešno unijeli možete unos obrisati klikom na "x".

Da li je projekt prijavljen za dobivanje sredstava iz Transnacionalnih programa? **ODA ONE** 

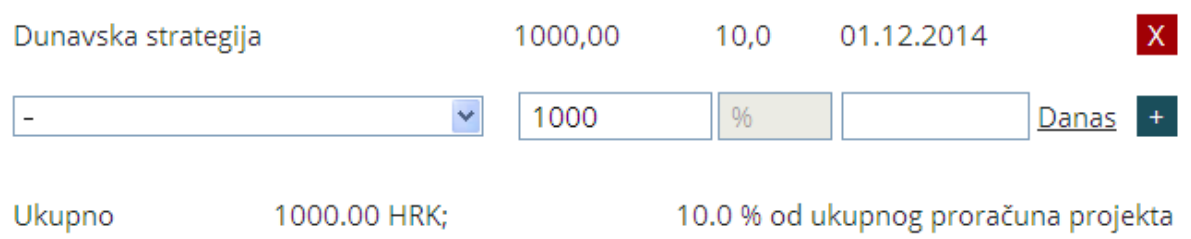

Ako je projekt financiran iz donacija odaberite DA. U polje unesite iznos u kunama, a aplikacija će izračunati postotak u odnosu na ukupni uneseni proračun projekta. U zadnjem polju odaberite datum prijave.

Da li je projekt prijavljen za dobivanje sredstava iz donacija? **ODA ONE** 

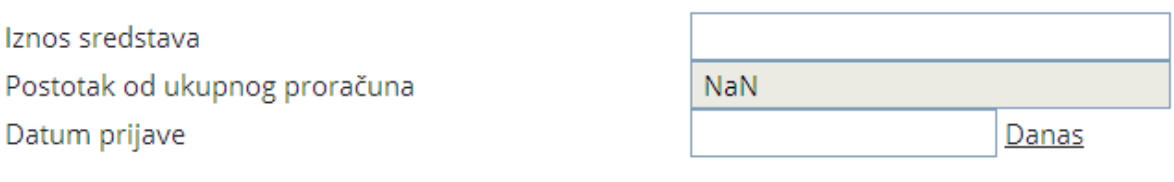

Ako Vaš izvor nije naveden niti u jednom od popisa, odaberite DA kod drugih izvora financiranja. U polje izvor unesite koji je to izvor financiranja, u polje unesite iznos u kunama, a aplikacija će izračunati postotak u odnosu na ukupni uneseni proračun projekta. U zadnjem polju odaberite datum prijave.

Da li je projekt prijavljan za dobivanje sredstava iz nekog drugog izvora? **ODA ONE** 

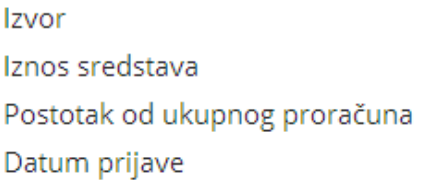

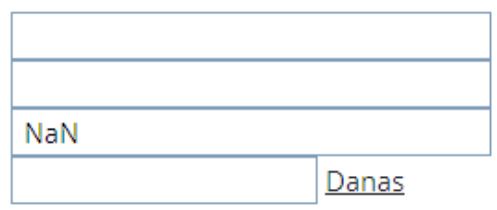

U ovom području unesite podatke o tehničkoj pripremljenosti te o potrebnoj dokumentaciji. Ako projekt obuhvaća građenje u tom polju odaberete DA, a ako ne obuhvaća onda odaberite NE. Odaberite DA ili NE da li su svi vlasnički problemi riješeni.

Iz popisa potrebne dokumentacija molimo Vas da za svaki navedeni dokument odaberete samo jedan od navedenih odgovora. Ako dokumentacija nije važna za Vaš projekt odaberite nije relevantno za projekt. Ako neku od navedene dokumentacije posjedujete odaberite DA. Ako Vam je dokumentacija potrebna, a nije izrađena, definirajte rok u kojem je moguće pripremiti projektno-tehničku dokumentaciju (bit će pripremljena u roku od 6 mjeseci, bit će pripremljena za više od 6 mjeseci).

#### **Popis potrebne dokumentacije:**

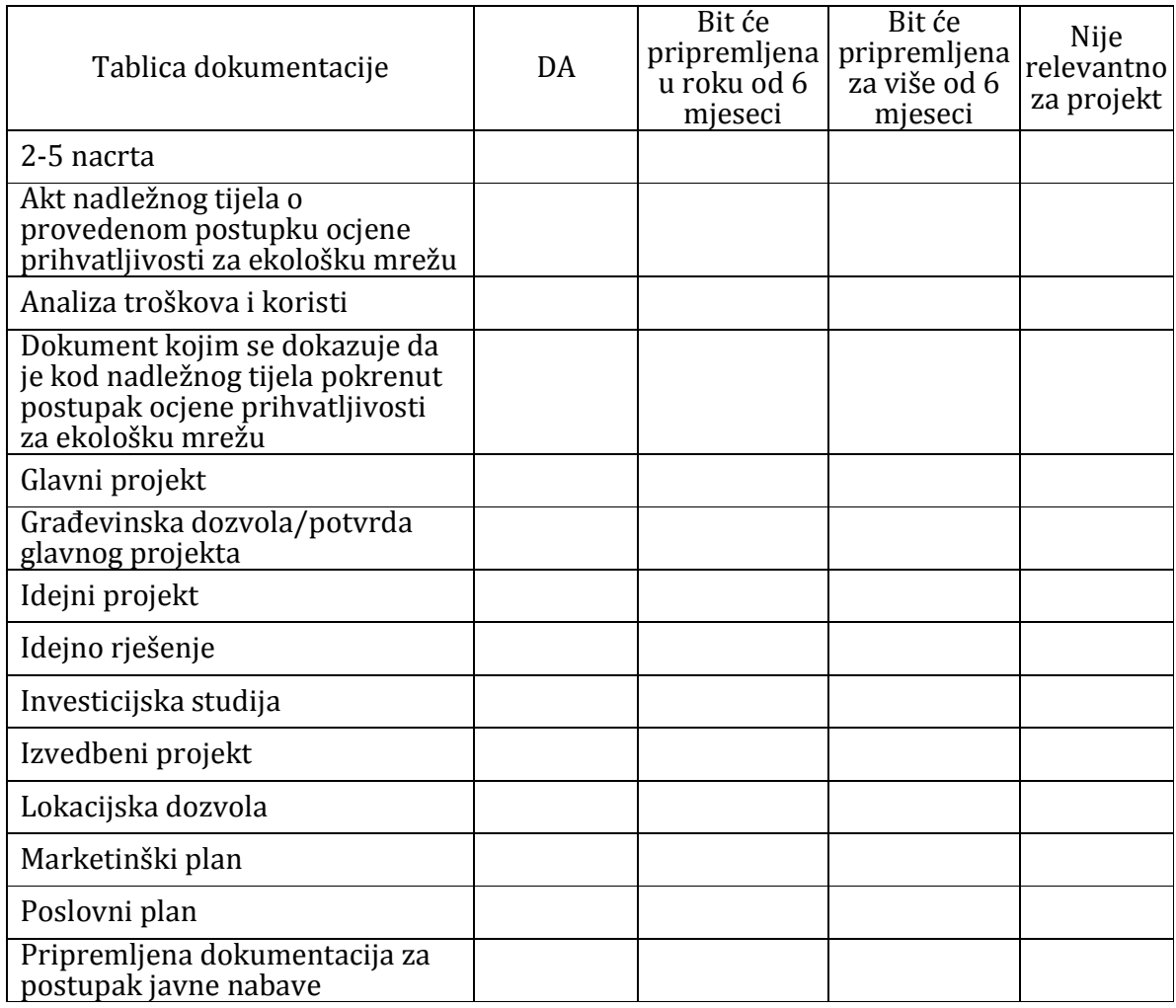

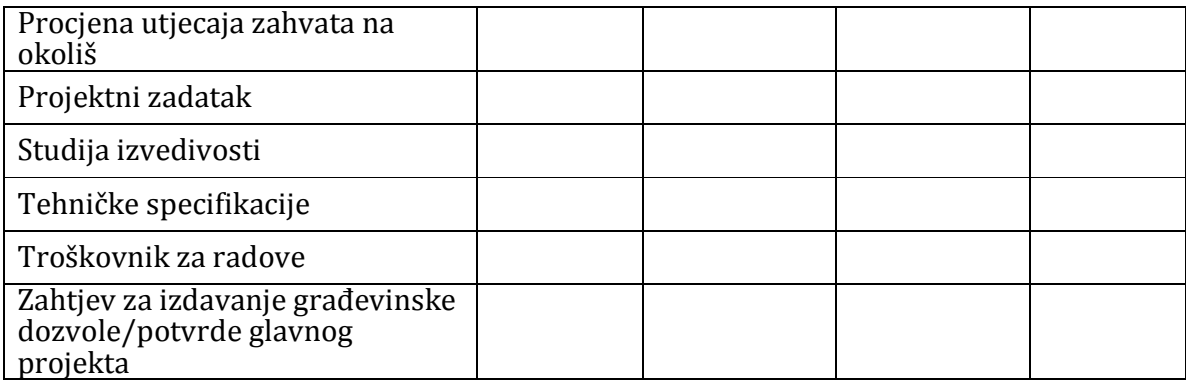

Ako postoji još neka dokumentacija koju posjedujete, a nije navedena u tablici, možete ju navesti pod ostalom dokumentacijom.

Ukoliko je Vaš projekt povezan s nekim razvojnim programom, sektorskim ili područnim (npr. Strategija razvoja građevinarstva ili Razvojni plan općine i sl.) u ovom ih polju možete nabrojati.

Navedite da li je projekt povezan s nekim razvojnim programom, sektorskim ili područnim (npr. Strategija razvoja građevinarstva ili Razvojni plan općine i sl.) i naziv tog programa

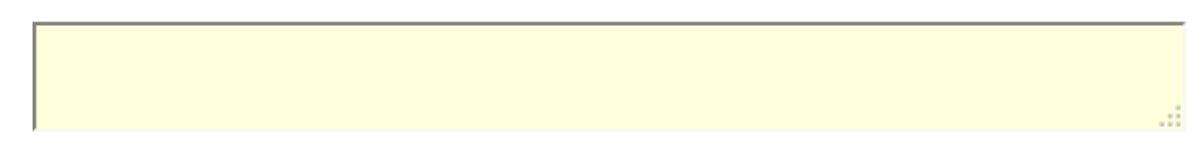

Ako je Vaš projekt nije zajednički projekt više jedinica lokalne samouprave, ostavite uključenu kvačicu, a ako je, maknite kvačicu i iz popisa odaberite koje su to jedinice lokalne samouprave.

- o Donja Stubica
- o Klanjec
- o Krapina
- o Oroslavje
- o Pregrada
- o Zabok
- o Zlatar
- o Bedekovčina
- o Budinščina
- o Desinić
- o Đurmanec
- o Gornja Stubica
- o Hrašćina
- o Hum na Sutli
- o Jesenje
- o Konjščina
- o Kraljevec na Sutli
- o Krapinske Toplice
- o Kumrovec
- o Lobor
- o Mače
- o Marija Bistrica
- o Mihovljan

- o Novi Golubovec
- o Petrovsko
- o Radoboj
- o Stubičke Toplice
- o Sveti Križ Začretje
- o Tuhelj
- o Veliko Trgovišće
- o Zagorska sela
- o Zlatar Bistrica

#### Zajednički projekt više jedinica lokalne samouprave

Dodatno objašnjenje

 $\blacktriangledown$ Nije zajednički projekt više jedinica lokalne samouprave

Ako projekt nije međužupanijski, ostavite uključenu kvačicu, a ako je, maknite kvačicu i iz popisa odaberite koje su to županije.

- o Zagrebačka
- o Krapinsko-zagorska
- o Sisačko-moslavačka
- o Karlovačka
- o Varaždinska
- o Koprivničko-križevačka
- o Bjelovarsko-bilogorska
- o Primorsko-goranska
- o Ličko-senjska
- o Virovitičko-podravska
- o Požeško-slavonska
- o Brodsko-posavska
- o Zadarska
- o Osječko-baranjska
- o Šibensko-kninska
- o Vukovarsko-srijemska
- o Splitsko-dalmatinska
- o Istarska
- o Dubrovačko-neretvanska
- o Međimurska

Dodatno objašnjenje

#### Međužupanijski projekt

Nije međužupanijski projekt

Ako projekt nije prekogranični, ostavite uključenu kvačicu, a ako je, maknite kvačicu i iz unesite koje su to regije/pokrajine u kojoj državi.

#### Da li je prekogranični projekt  $\blacksquare$  Nije prekogranični projekt

Ako projekt uključuje neke partnerske institucije/osobe ovdje ih navedite.

#### Navedite partnerske institucije / osobe u provedbi projekta

Želite li navesti još kakve dodatne informacije o projektu, koje smatrate da su važne, a nisu spomenute u obrascu možete ih navesti u ovom polju u najviše 100 riječi. Ovo polje nije obavezno za unos.

Ime i prezime kontakt osobe definirano je sukladno osobnim podacima unesenim na početku, ali ako se kontakt osoba razlikuje od nadležne osobe, ovdje to možete promijeniti. Jednako tako možete promijeniti adresu, telefon, e-mail.

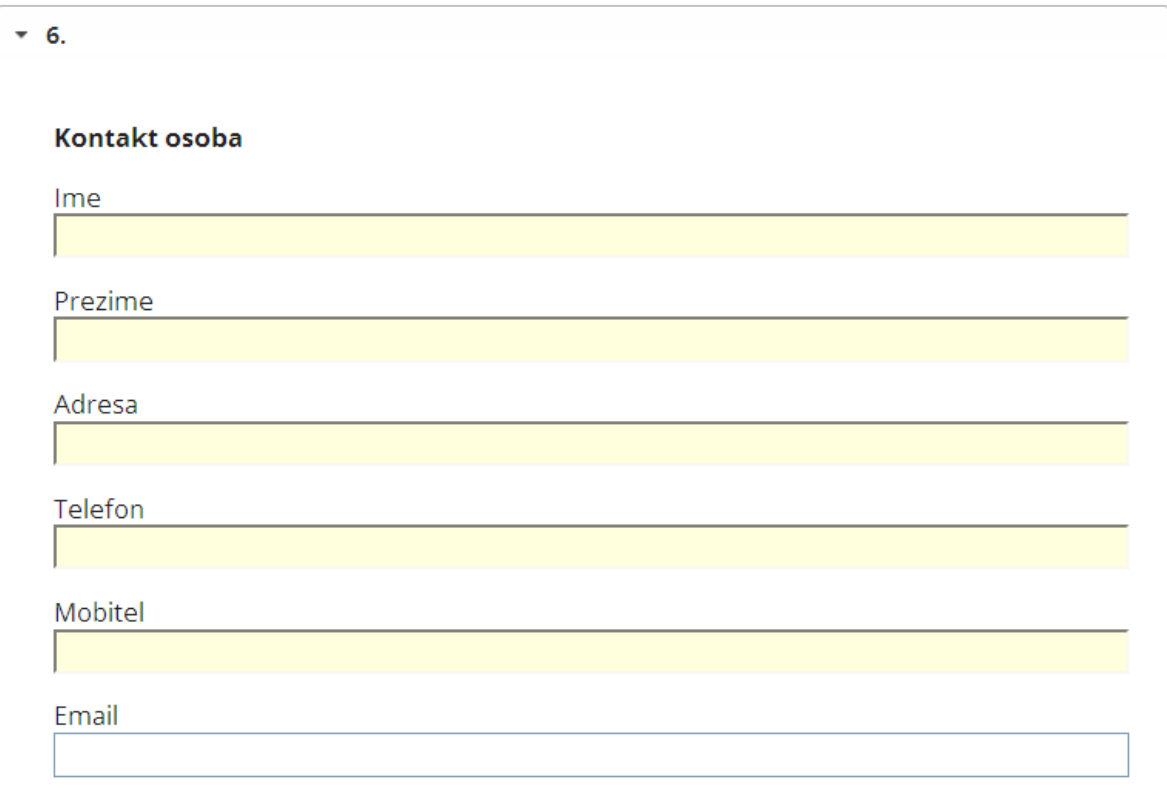

### **PODRUČJE SEDAM – IZJAVA O POVJERLJIVOSTI PODATAKA**

Pod *mjesto* unesite mjesto gdje je izvršen unos, a datum ispunjavanja odaberite iz kalendara.

U trenutku kada svi dijelovi obrasca budu pravilno popunjeni (ispunjena sva obvezna polja), moći ćete popuniti dio o *povjerljivosti podataka,* složiti se s navedenim uvjetima i predati finalni obrazac svog projektnog prijedloga.

*"Ovom izjavom pristajem sudjelovati u pripremi gore navedenog projekta te potvrđujem da sam upoznat s informacijama koje su za sada raspoložive, a odnose se na ovaj Poziv za prikupljanje projekata za Bazu projekata Strategije razvoja Krapinsko-zagorske županije.* 

*Obvezujem se izvršavati svoje dužnosti pošteno i pravedno. Moj doprinos dokumentima u čiju ću pripremu biti uključen bit će objektivan i u potpunosti će poštivati načela pravednog natjecanja i nepristranosti.* 

*Obvezujem se čuvati sve informacije ili dokumente ("povjerljive informacije") koji mi budu otkriveni ili koje otkrijem ili koje sastavim za vrijeme ili kao rezultat pripremanja projekta za prijavu na natječaje i obvezujem se da ću ih koristiti samo za svrhe pripremanja ovog projekta te da ih neću otkriti ni jednoj trećoj strani.* 

*Ujedno, suglasan sam da Zagorska razvojna agencija d.o.o., raspolaže gore navedenim podacima isključivo u svrhu prijave projekta na natječaje, traženje potencijalnih partnera i dodatnih izvora financiranja, ali uz moje prethodno odobrenje."* 

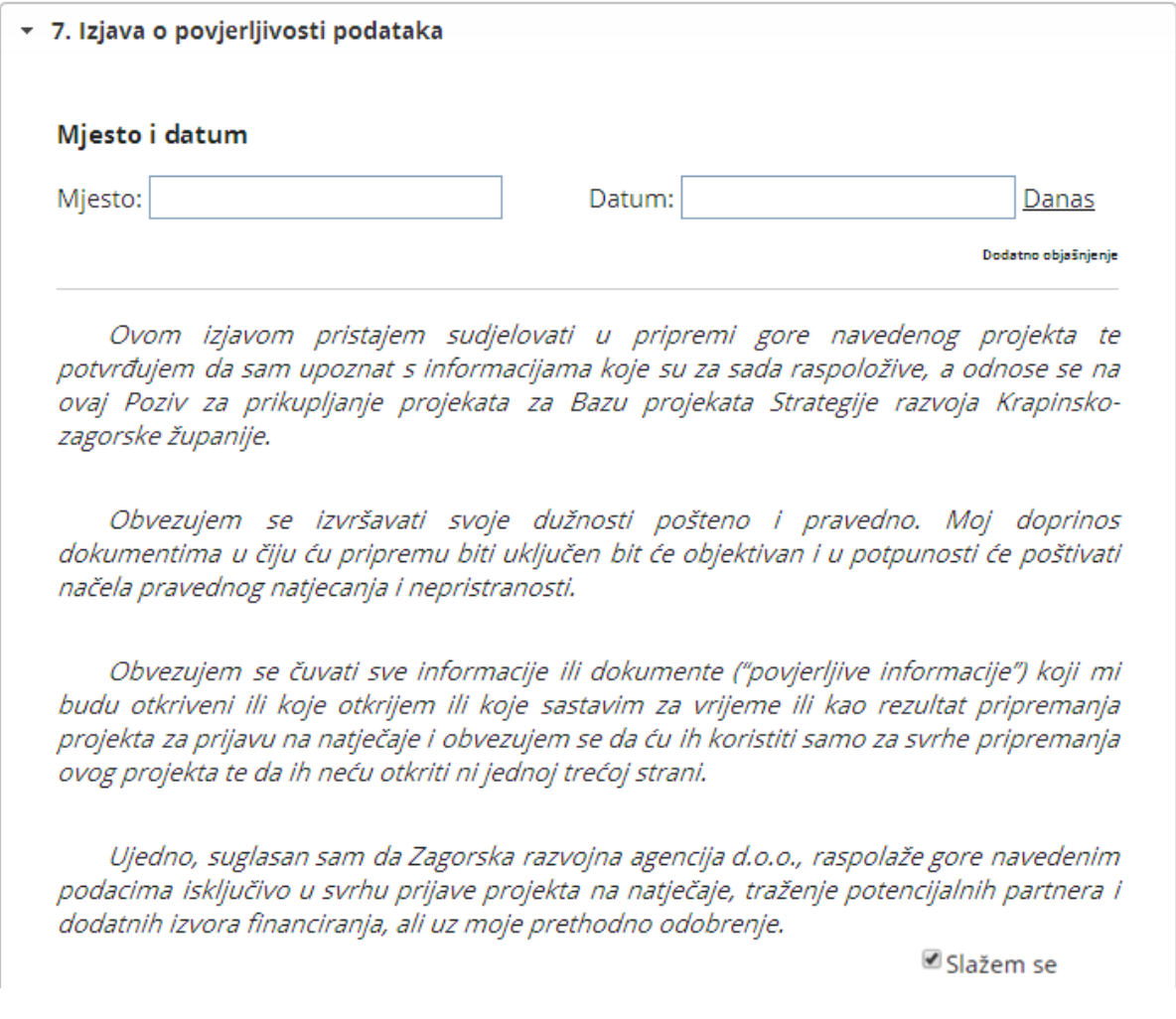

Kada ste predali finalni obrazac svog projektnog prijedloga, na e-mail adresu primit ćete potvrdan e-mail da je prijava izvršena te identifikacijski broj pod kojim je ona zaprimljena. Ukoliko ne primite potvrdu, molimo da nas kontaktirate. Također, Vašu prijavu možete detaljno pregledati te spremiti u pdf formatu na računalo ili ispisati na pisač.

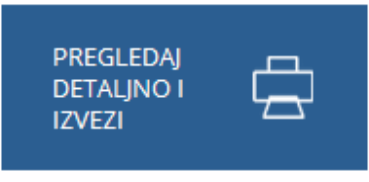